### **Public Document Pack**

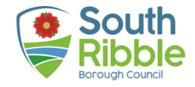

## zzTestAzure

Monday, 25th April, 2022, 10.59 am

### Agenda

1 Modern.Gov Doc Sample

(Pages 3 - 76)

Gary Hall Chief Executive

Electronic agendas sent to Members of the zzTestAzure Councillors

The minutes of this meeting will be available on the internet at www.southribble.gov.uk

Forthcoming Meetings
Time Not Specified Date Not Specified -

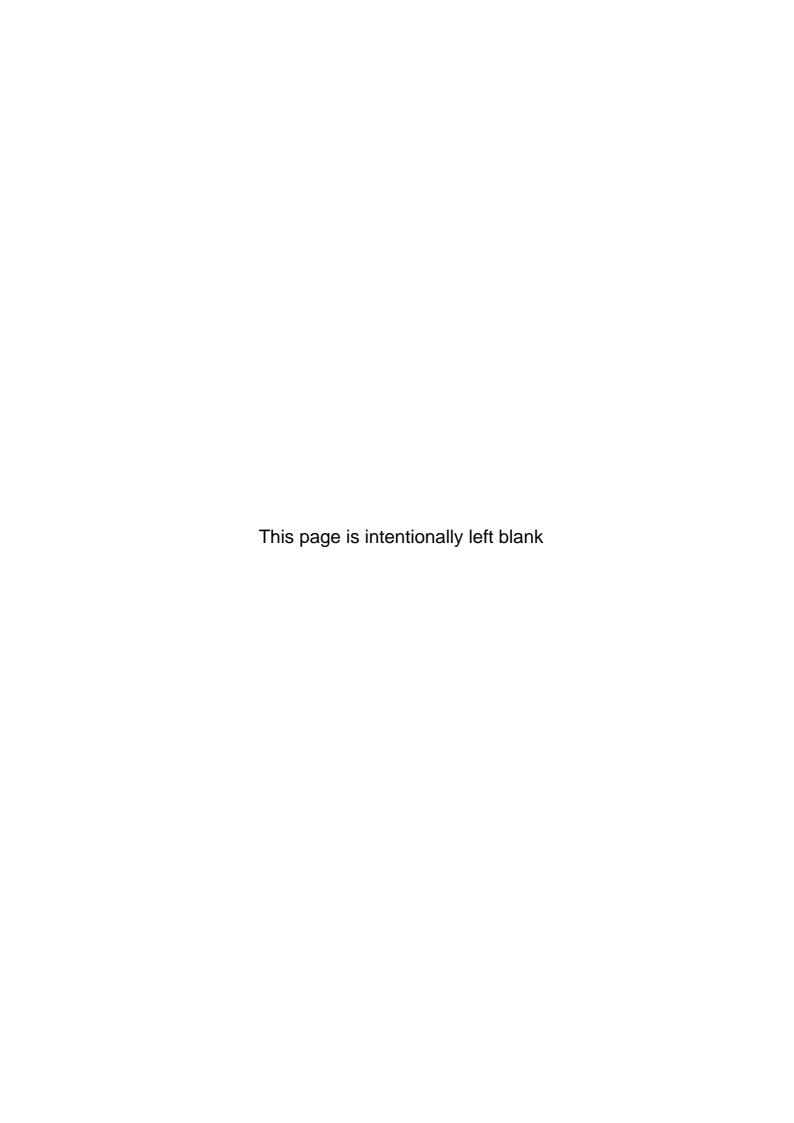

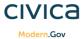

# New Ipad App Icons explained

|               | Agenda                                         | $\leftarrow$  | Return to home screen                               | A        | Mark up text tool           | ·6.        | Scribbles and shapes                             |      | Insert<br>objects                           |
|---------------|------------------------------------------------|---------------|-----------------------------------------------------|----------|-----------------------------|------------|--------------------------------------------------|------|---------------------------------------------|
|               | Decisions                                      | $\Rightarrow$ | Star documents                                      | A        | Text highlighter            | ·L.        | Freehand<br>scribble pen                         |      | Insert<br>photo                             |
|               | Minutes                                        | $\Rightarrow$ | Open related documents for this meeting             | A        | Underline text              | · &.       | Freehand<br>scribble<br>highlighter              | ۵,   | Insert<br>preset<br>stamp                   |
| <b>+</b>      | Supplements                                    |               | Annotations<br>Toolbar                              | A,       | Squiggly underline text     | <b>Z</b> , | Smart draw –<br>makes freehand<br>lines straight | ۵    | Clipboard:<br>insert<br>saved<br>annotation |
| ~             | Hide papers<br>for meeting                     | Q             | Search for Text                                     | * _      | Strikethrough text          | 2.         | Insert shapes                                    | (1)) | Record<br>audio                             |
| 2             | Number of papers                               | $\Box$        | Share Document / open in another app                | T        | Insert text,<br>comments    | .7         | Insert arrow                                     |      | Select<br>existing<br>annotation            |
|               | Calendar                                       |               | Add bookmark                                        | T        | Insert Text box             |            | Insert rectangle                                 | Ā    | Stylus                                      |
| ≔             | Document<br>view                               | Ф             | Document<br>Bookmarks<br>(including<br>annotations) | <b>T</b> | Insert call-out box         | $\Diamond$ | Insert Ellipse                                   | 5    | Undo and redo                               |
| $\Rightarrow$ | Document<br>Layout /<br>appearance<br>settings | 000           | See thumbnails<br>of all document<br>pages          | 7        | Draw and insert a signature | $\Diamond$ | Insert<br>Polygon                                |      | Move the annotation toolbar                 |
|               |                                                |               |                                                     |          | Add sticky note             | ٠.         | Insert jointed line segment                      | *    | Close the annotation toolbar                |

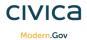

# New Ipad App Icons explained

|            | Agenda                                | $\leftarrow$  | Return to home screen                               | A        | Mark up text tool           | · 6.       | Scribbles and shapes                             |      | Insert<br>objects                           |
|------------|---------------------------------------|---------------|-----------------------------------------------------|----------|-----------------------------|------------|--------------------------------------------------|------|---------------------------------------------|
|            | Decisions                             | $\Rightarrow$ | Star documents                                      | A        | Text highlighter            | · L.       | Freehand<br>scribble pen                         |      | Insert<br>photo                             |
|            | Minutes                               | $\Rightarrow$ | Open related documents for this meeting             | A        | Underline text              | · &.       | Freehand<br>scribble<br>highlighter              | ٤,   | Insert<br>preset<br>stamp                   |
| <b>(±)</b> | Supplements                           | 1             | Annotations<br>Toolbar                              | A        | Squiggly underline text     | <b>Z</b> , | Smart draw –<br>makes freehand<br>lines straight |      | Clipboard:<br>insert<br>saved<br>annotation |
| ~          | Hide papers<br>for meeting            | Q             | Search for Text                                     | * _      | Strikethrough text          | 2.         | Insert shapes                                    | (1)) | Record<br>audio                             |
| 2          | Number of papers                      | □             | Share Document<br>/ open in another<br>app          | T        | Insert text,<br>comments    | .7         | Insert arrow                                     |      | Select<br>existing<br>annotation            |
| i          | Calendar                              |               | Add bookmark                                        | T        | Insert Text box             |            | Insert rectangle                                 | Ā    | Stylus                                      |
| ≡          | Document<br>view                      | Ш             | Document<br>Bookmarks<br>(including<br>annotations) | <b>T</b> | Insert call-out box         | $\Diamond$ | Insert Ellipse                                   | 5    | Undo and redo                               |
| ❖          | Document Layout / appearance settings | 000           | See thumbnails<br>of all document<br>pages          | ₹,       | Draw and insert a signature | $\Diamond$ | Insert<br>Polygon                                |      | Move the annotation toolbar                 |
|            |                                       |               |                                                     |          | Add sticky note             | <b>.</b>   | Insert jointed line segment                      | 8    | Close the annotation toolbar                |

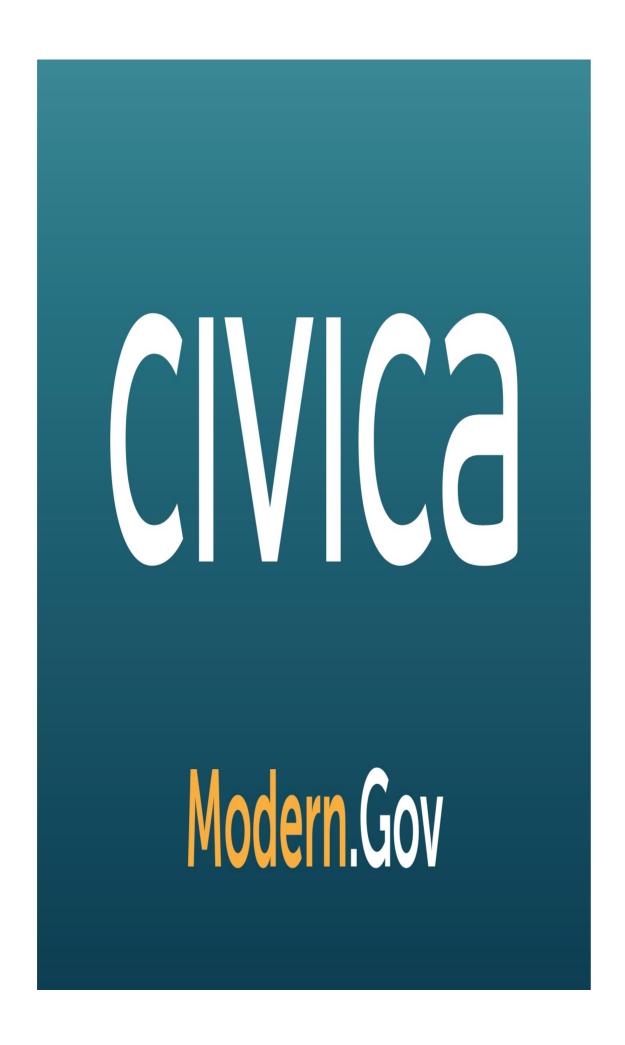

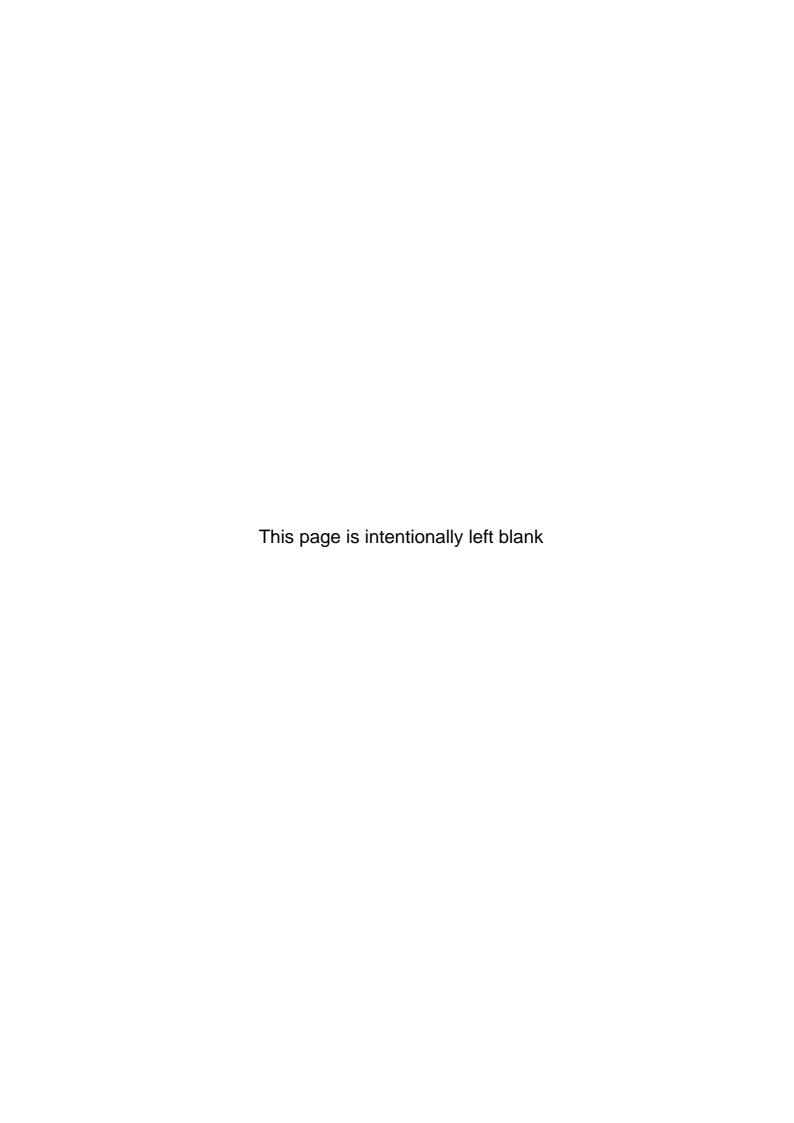

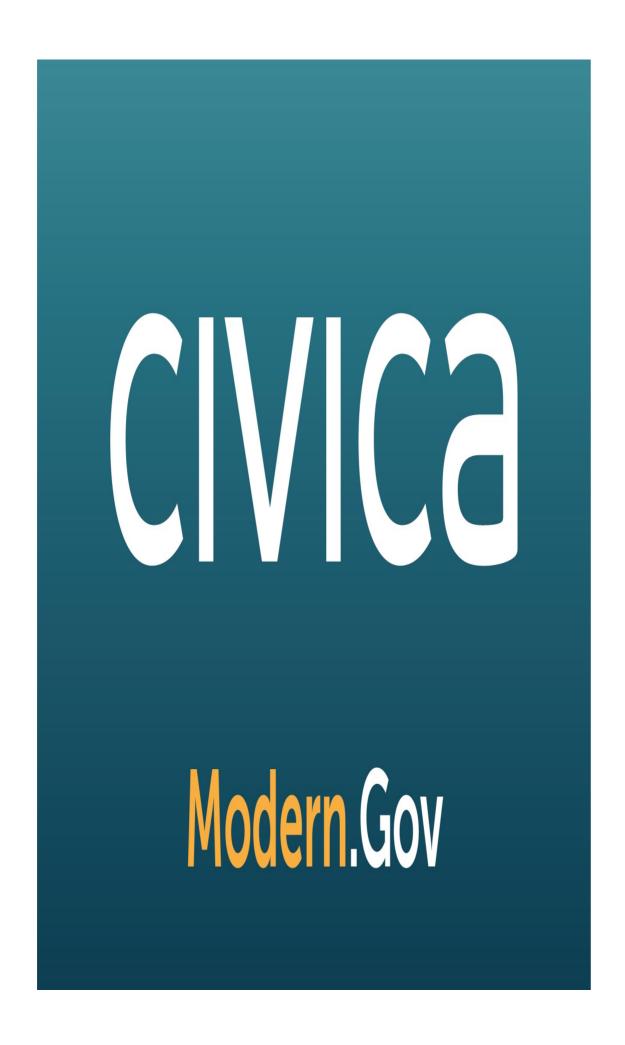

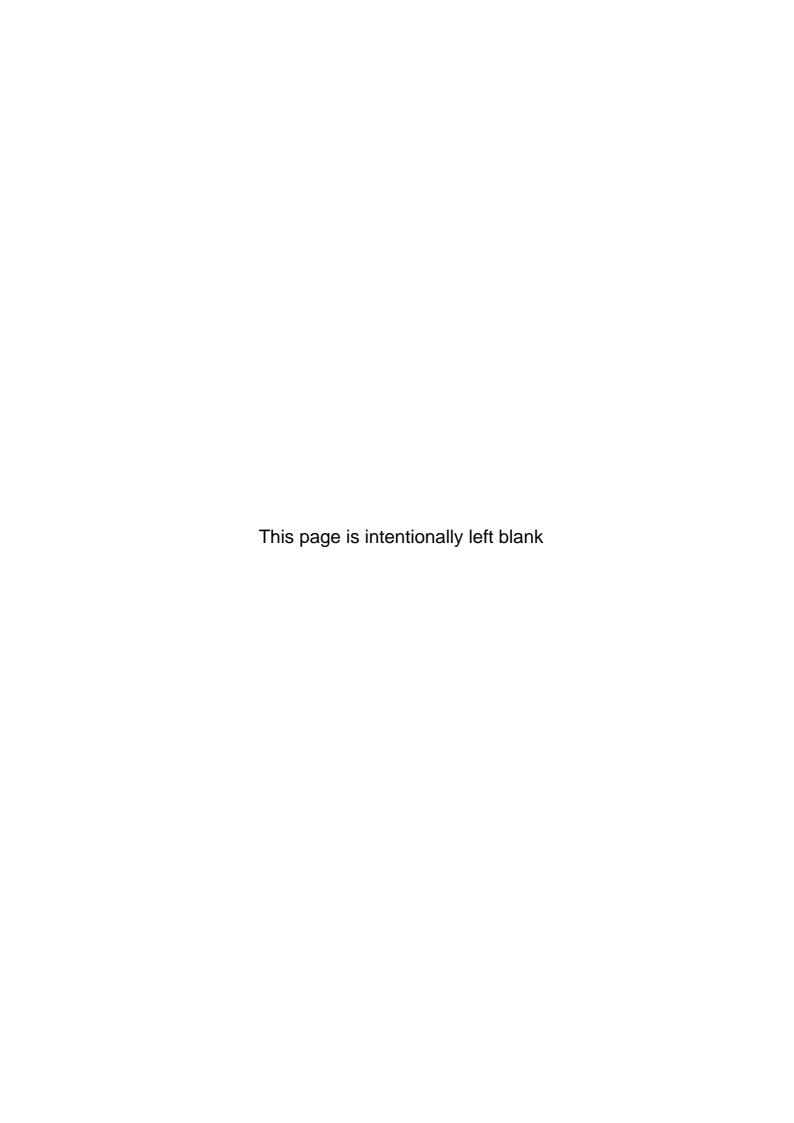

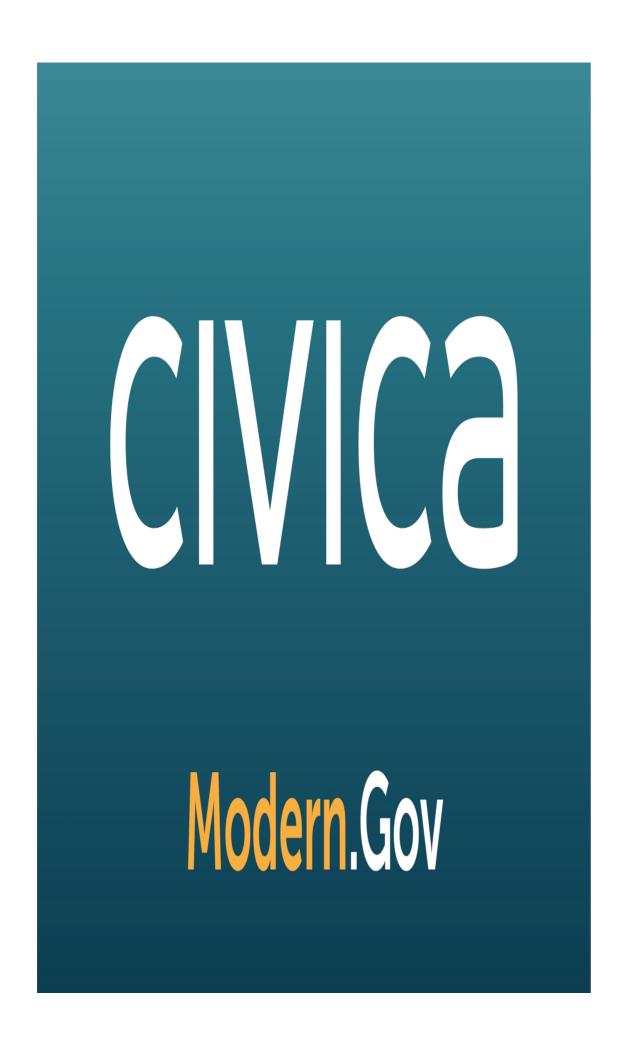

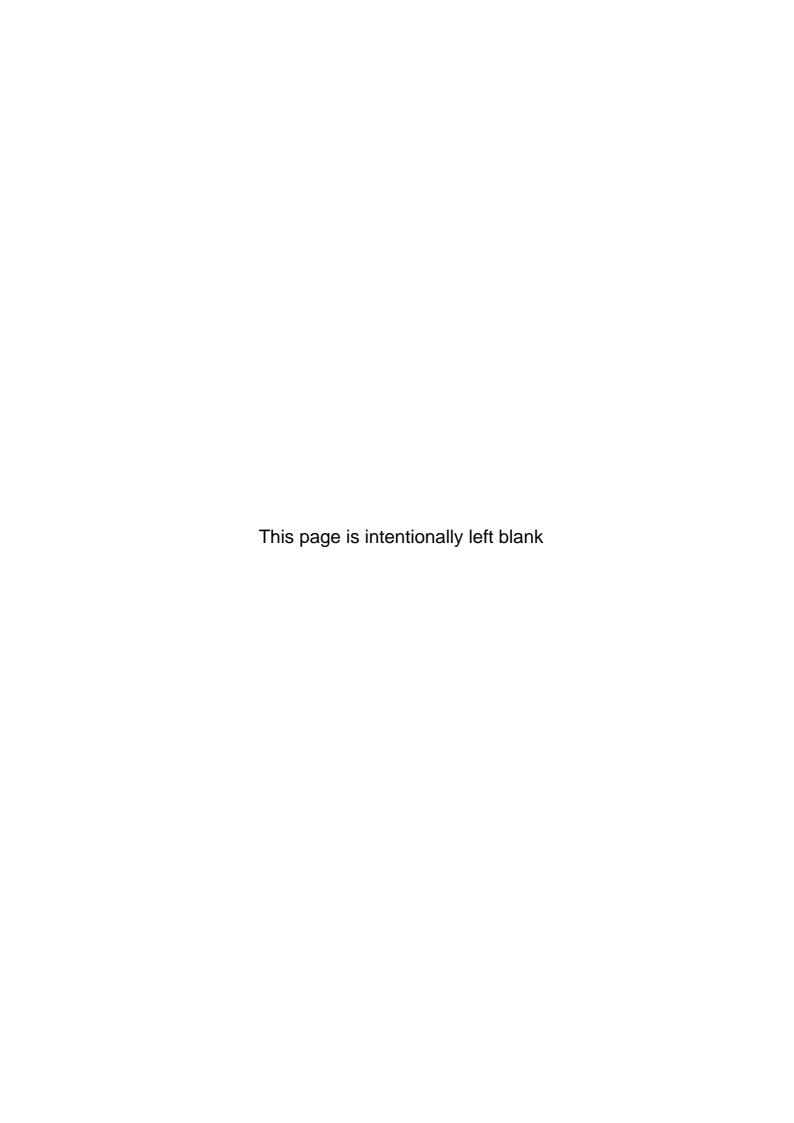

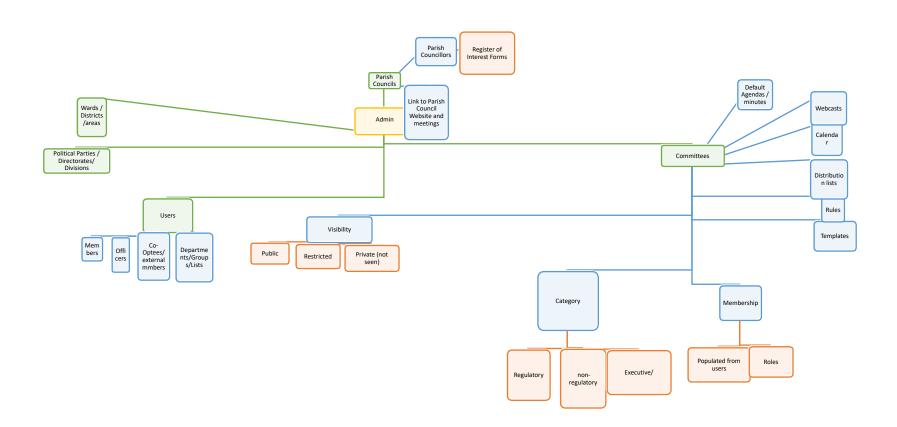

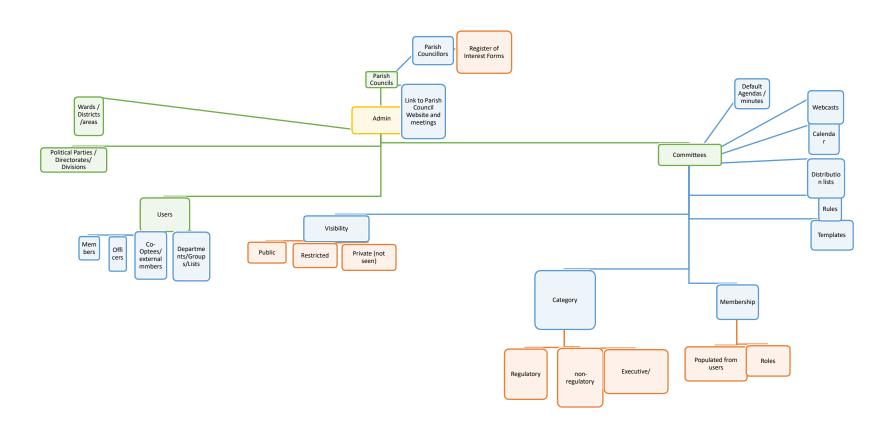

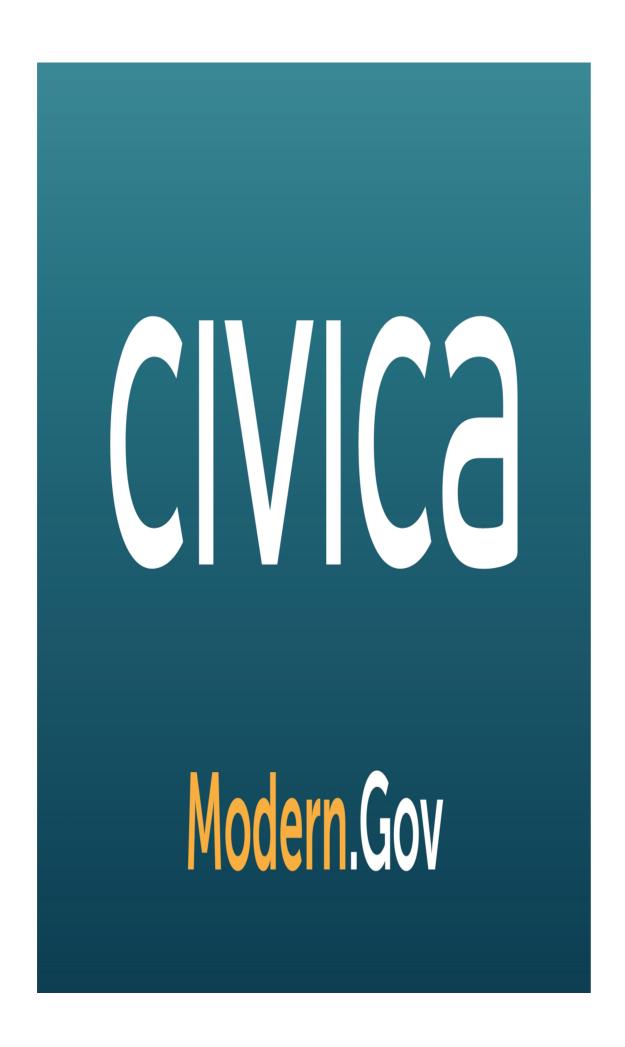

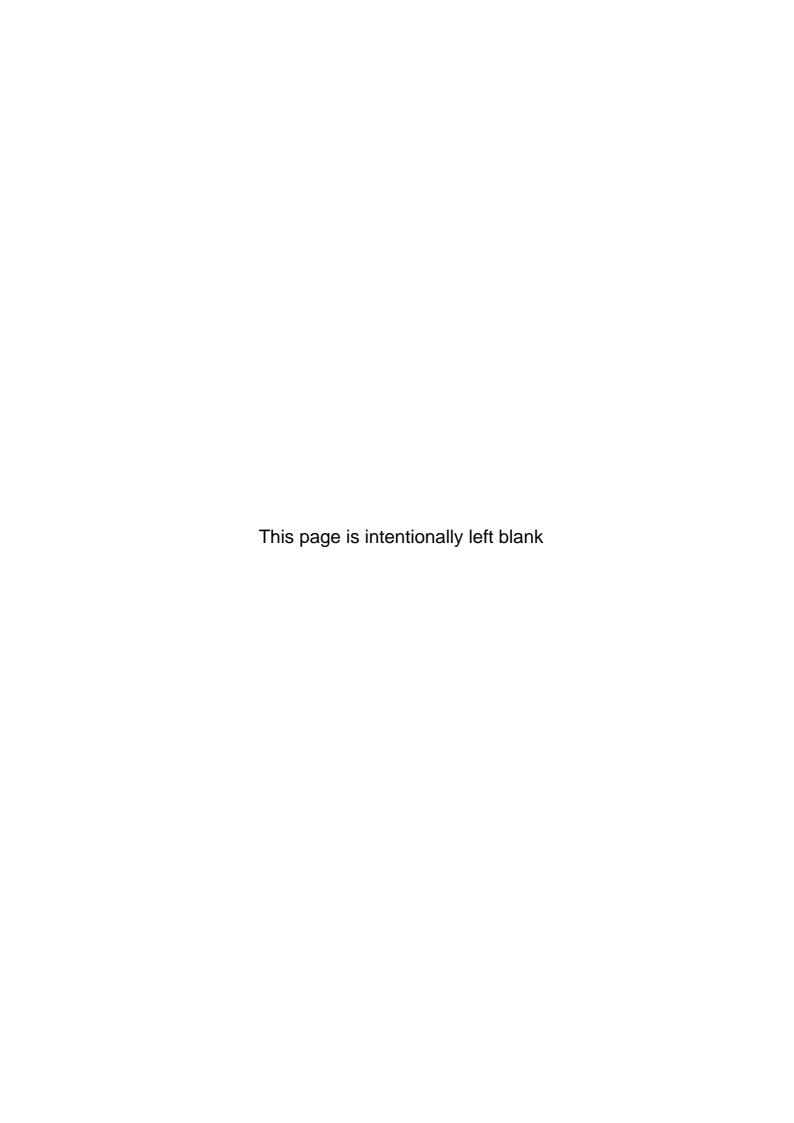

| ld  | Committee                                            | Preferred time and day* | Apr18 |
|-----|------------------------------------------------------|-------------------------|-------|
| 175 | Barrow Committees                                    | 10:00AM Tuesday         |       |
| 151 | Constitution                                         |                         |       |
| 182 | Council                                              | 10:00AM Wednesday       |       |
| 178 | Dumfries and Galloway Council                        | 3:00PM Tuesday          |       |
| 164 | Education Appeals                                    |                         |       |
| 145 | Executive                                            | 9:30AM Tuesday          | 4     |
| 170 | Hertfordshire CC Test                                | 9:00AM                  |       |
| 174 | Herts exec support cttees                            |                         |       |
| 165 | Library                                              |                         |       |
| 159 | Licensing                                            | Wednesday               |       |
| 180 | Manchester City Council                              |                         |       |
| 133 | martha test                                          |                         |       |
| 149 | Martha's Committee                                   |                         | 1     |
| 148 | Planning Committee                                   |                         |       |
| 160 | Regulation                                           |                         |       |
| 134 | Scrutiny Task & Finish Group – Sustainable Transport |                         |       |
| 140 | the Baking Contest Committee                         | Tuesday                 |       |
| 179 | University of Hertfordshire                          | 2:00PM                  |       |
| 132 | zzTest                                               |                         |       |

| May18 | Jun18 | Jul18 | Aug18 | Sep18 | Oct18 | Nov18 | Dec18 | Jan19 |   |
|-------|-------|-------|-------|-------|-------|-------|-------|-------|---|
|       | 1     | 1     | 1     | 1     | 5     | ,     |       |       | 2 |
|       | 1     |       |       |       |       |       |       | 4     |   |
|       |       |       | 1 1 1 |       | 3     | 1     |       | 1     |   |
|       |       |       | 1 1,1 |       | 3     | ı     | 1     |       |   |
|       |       |       |       | 7     | 4     | 2     | 6     | 4     |   |
|       | 1     | 1     | 1     | 1     | 1     | 1     | 1     | 1     | 1 |
|       |       | 1 1,1 |       | 1     | 1     | 1     |       |       |   |
|       |       |       | 5     |       |       |       |       |       |   |
|       | 1     | 1     |       |       |       |       |       |       |   |
|       | 4     | 4     | 4     | 1     | 1     |       |       |       |   |
|       | 1     | 1     | 1     |       |       |       | 1     |       |   |
|       |       |       |       | 1,1   |       | 18    | 1     | 7     |   |
|       |       | 1     |       | 1,1   |       | 10    |       | ,     |   |
|       | 1     |       |       |       |       |       |       |       |   |
|       |       | 1     |       |       |       |       |       |       |   |
|       |       |       |       |       |       | 1     | 1     |       |   |
|       |       |       | 1,1   |       |       |       | 27    |       |   |

| Feb19 | Mar19 |   |
|-------|-------|---|
|       | 6     | 6 |

14 14

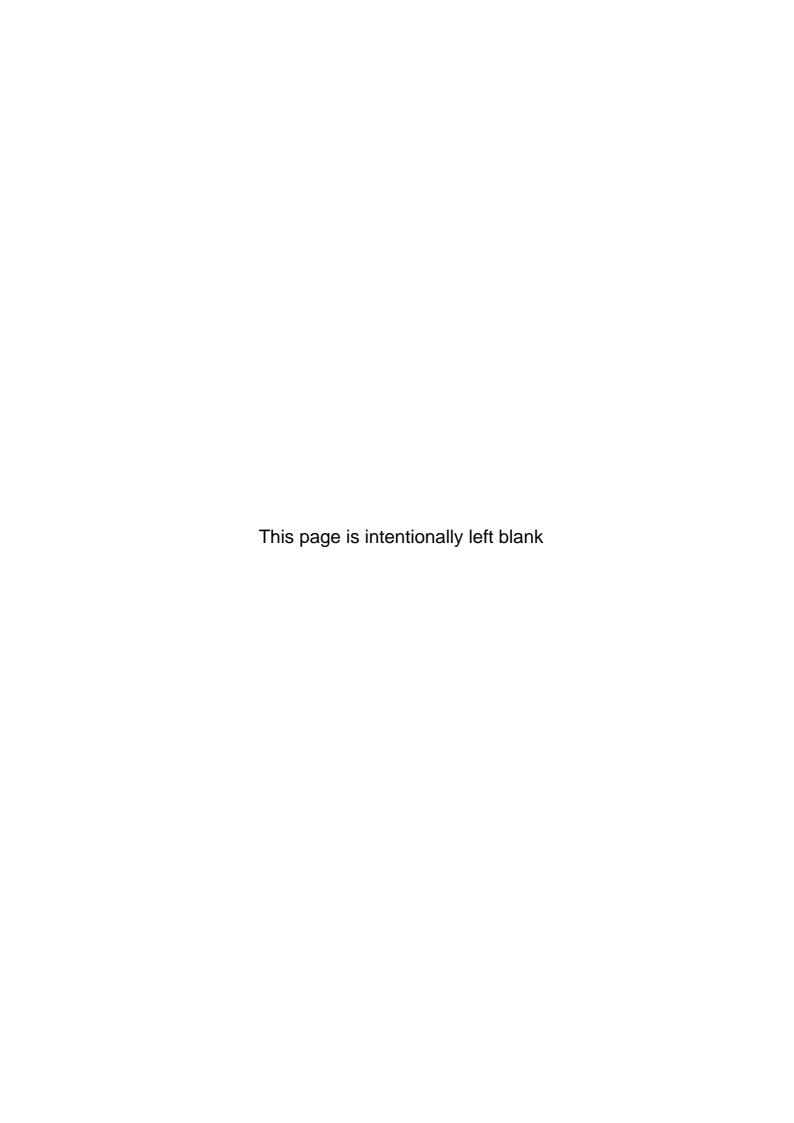

| ld  | Committee                                            | Preferred time and day* | Apr18 |
|-----|------------------------------------------------------|-------------------------|-------|
| 175 | Barrow Committees                                    | 10:00AM Tuesday         |       |
| 151 | Constitution                                         |                         |       |
| 182 | Council                                              | 10:00AM Wednesday       |       |
| 178 | Dumfries and Galloway Council                        | 3:00PM Tuesday          |       |
| 164 | Education Appeals                                    |                         |       |
| 145 | Executive                                            | 9:30AM Tuesday          | 4     |
| 170 | Hertfordshire CC Test                                | 9:00AM                  |       |
| 174 | Herts exec support cttees                            |                         |       |
| 165 | Library                                              |                         |       |
| 159 | Licensing                                            | Wednesday               |       |
| 180 | Manchester City Council                              |                         |       |
| 133 | martha test                                          |                         |       |
| 149 | Martha's Committee                                   |                         | 1     |
| 148 | Planning Committee                                   |                         |       |
| 160 | Regulation                                           |                         |       |
| 134 | Scrutiny Task & Finish Group – Sustainable Transport |                         |       |
| 140 | the Baking Contest Committee                         | Tuesday                 |       |
| 179 | University of Hertfordshire                          | 2:00PM                  |       |
| 132 | zzTest                                               |                         |       |

| May18 | Jun18 | Jul18 | Aug18 | Sep18 | Oct18 | Nov18 | Dec18 | Jan19 |   |
|-------|-------|-------|-------|-------|-------|-------|-------|-------|---|
|       | 1     | 1     | 1     | 1     | 5     |       |       |       | 2 |
|       | 1     |       |       |       |       |       |       | 4     |   |
|       |       |       | 1 1,1 |       | 3     | 1     |       | 1     |   |
|       |       |       | 1 1,1 |       | 3     | ı     | 1     |       |   |
|       |       |       |       | 7     | 4     | 2     | 6     | 4     |   |
|       | 1     | 1     | 1     | 1     | 1     | 1     | 1     | 1     | 1 |
|       |       | 1 1,1 |       | 1     | 1     | 1     |       |       |   |
|       |       |       | 5     |       |       |       |       |       |   |
|       | 1     | 1     |       | 4     | 1     |       |       |       |   |
|       | 1     | 1     | 1     | 1     | 1     |       |       |       |   |
|       | 1     | ı     | 1     |       |       |       | 1     |       |   |
|       |       |       |       | 1,1   |       | 18    | •     | 7     |   |
|       |       | 1     |       | ,     |       |       |       |       |   |
|       | 1     |       |       |       |       |       |       |       |   |
|       |       | 1     |       |       |       |       |       |       |   |
|       |       |       | 4.4   |       |       | 1     | 1     |       |   |
|       |       |       | 1,1   |       |       |       | 27    |       |   |

| Feb19 |    | Mar19 |    |
|-------|----|-------|----|
|       | 6  |       | 6  |
|       |    |       |    |
|       |    |       |    |
|       |    |       |    |
|       | 14 |       | 14 |

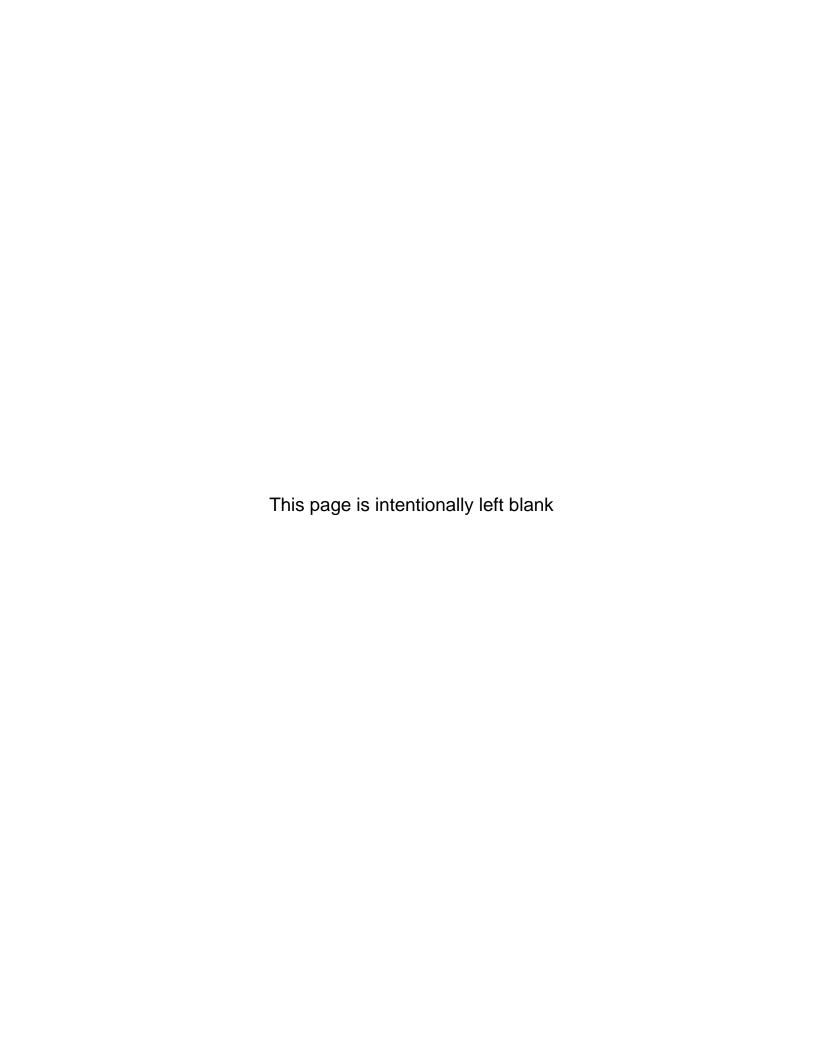

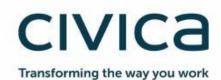

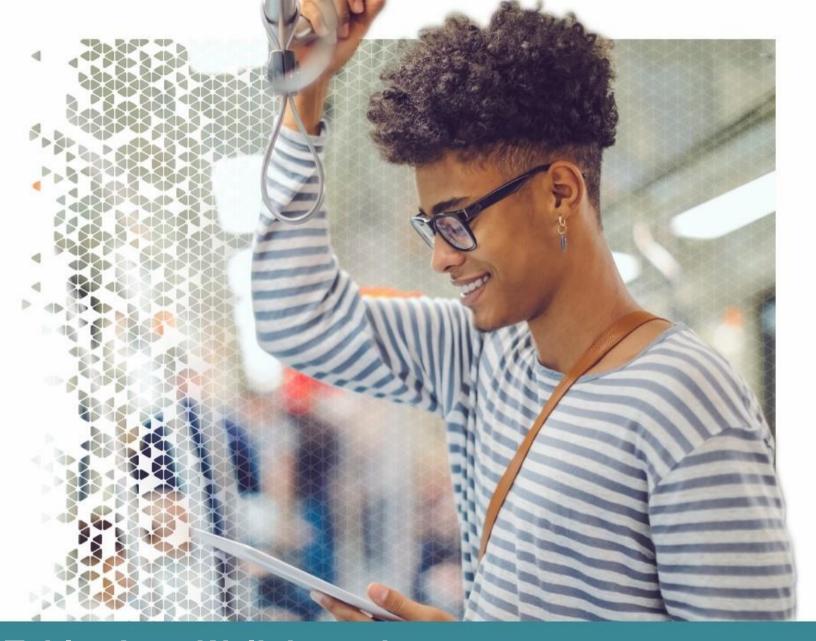

Modern.Gov iOS Tablet App: Walkthrough

Modern.Gov

1 June 2019

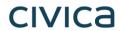

| Document Owner:                                       |                        |
|-------------------------------------------------------|------------------------|
| Name:                                                 | Business Unit (BU):    |
| Holly Adams, Development and Testing Team, Modern.Gov | Democracy & Engagement |

| Approved Author(s) / Editor(s):          |                        |
|------------------------------------------|------------------------|
| Name/Group:                              | Business Unit (BU):    |
| Ben Parker                               | Democracy & Engagement |
| Development and Testing Team, Modern.Gov | Democracy & Engagement |

| Approved Distribution:                   |                        |
|------------------------------------------|------------------------|
| Name/Group:                              | Business Unit (BU):    |
| Development and Testing Team, Modern.Gov | Democracy & Engagement |

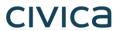

## **Contents**

| Introduction                        | 4  |
|-------------------------------------|----|
| Glossary                            | 5  |
| What's New                          | 6  |
| Getting Started                     | 11 |
| The Home Screen (Main Menu)         | 14 |
| Document Management Options         |    |
| Viewing and Annotating Documents    |    |
| Document Viewer: Toolbar Icons      | 20 |
| Open related documents              | 27 |
| The Annotations Toolbar             | 28 |
| Searching within the document       | 34 |
| Sharing and exporting               | 3  |
| Bookmarks: Adding and Navigating    | 36 |
| Thumbnails                          |    |
| Appearance and Scrolling            | 38 |
| The Settings Menu                   | 40 |
| Restricted App Registration Process | 43 |
| Welsh Language Version              | 48 |

#### Introduction

The free Modern•Gov app automatically downloads meeting papers for your subscribed committees, supporting your organisation's commitment to reduce its reliance on paper. A wide range of annotation tools allows you to mark-up documents as easily as if they were on paper. The app complements your existing Modern•Gov website, intranet and/or extranet.

This easy-to-use app offers free access to publicly-available meeting papers from any organisation using Modern•Gov's decision management system to support its democratic, governance and transparency processes.

Organisations can also purchase the restricted service to provide allowed users secure access to its internal or restricted meeting papers.

The app is available on iPads of any size (as long as the iPad's operating system, iOS, is supported by Apple¹). It does not currently run on iPhones or MacBooks.

<sup>&</sup>lt;sup>1</sup> iOS 11+ at the time of writing.

## civica

#### **Glossary**

**Agenda Front** Coming Soon: The front cover of any agenda, available as a standalone document without any supporting papers. Particularly

**Sheet** handy for those running the meeting so they can have the agenda cover in front of them at all times.

**Agenda Pack** The full agenda, including the cover and all reports, available as one document.

**Document** Catch-all term for all the files published to the app by an organisation, regardless of whether they are documents, spreadsheets,

images, presentation slides or other file types.

**Home Screen** The app's main menu – the first screen you see when it opens.

**Long-Press** Instead of tapping quickly, lightly pressing and holding your finger or stylus on the screen.

**Restricted**Anything which is not publicly available. This could refer to an organisation which uses the app for internal meetings but does not

publish anything onto its public-facing website ('restricted organisation').

It could also be used in relation to documents from a public organisation which have access restricted to certain users in accordance

with relevant legislation or rules (e.g., a report dealing with an employment matter).

Access to restricted information must be enabled by the organisation providing it.

If you have access to restricted organisations, committees and documents, they will appear in menus against a pink background to

differentiate them from publicly-available information.

**Starred** Documents you have marked as important to you by tapping a star icon.

**Supplement** Additional papers to accompany the agenda, decisions or minutes, like an item of urgent business which has arisen after the agenda

had been published.

**Views** A menu on the left-hand side of the app's home screen which helps you quickly find the documents you want.

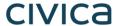

#### What's New

The original app launched nearly a decade ago. Since then, we've kept it updated regularly and listened to feedback from our customers to add improvements, and the time has now come to launch a brand new version. If you have the older version on your device, don't worry: both can be run simultaneously for the time being – the original version won't be discontinued immediately.

Why switch? Here's what the new app offers:

|                                                                                                    | Original App | New iOS App |
|----------------------------------------------------------------------------------------------------|--------------|-------------|
| Automatic download of agendas, reports, decisions and minutes, supplementary meeting papers and Library documents                                        |              |             |
| Document library for non-meeting information                                                                                                    |              |             |
| Document library appears as a distinct menu item, rather than in the list of committee names                                                             |              |             |
| Automatic download of agenda front sheet as a separate document                                                                                          |              | Coming Soon |
| Open multiple documents at the same time and from different meetings (and from the document Library) – a maximum of 10 documents may be open at any time |              |             |
| Quickly find documents from: What's New / Recently Published, Annotated, or browse by committee name                                                     | <b>⊘</b>     |             |
| Quickly find documents from above options and from: Upcoming, Recently Opened, Unread or Starred                                                         |              | <b>⊘</b>    |
| In-app calendar to browse meetings by date                                                                                                    |              | <b>⊘</b>    |

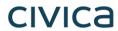

|                                                                                                    | Original App | New iOS App |
|----------------------------------------------------------------------------------------------------|--------------|-------------|
| Toggle between all meetings / just meetings with documents                                            |              |             |
| Tap to expand / collapse list of documents available for a meeting                                    |              |             |
| User-defined default settings to expand all / collapse all lists of documents available for a meeting |              |             |
| Long-press meeting name to open all available documents at once                                       |              |             |
| Document navigation using page forward / page back buttons                                            |              |             |
| Document navigation using 'Jump to Page Number' button                                                |              |             |
| Document navigation using thumbnail images to jump forwards, backwards or to any page                 |              |             |
| Document navigation using bookmarks created by the user                                               |              |             |
| Advanced document navigation tools using bookmarks and free text search within a document             |              |             |
| Advanced document navigation using annotations as bookmarks.                                          |              |             |

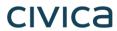

|                                                                                                    | Original App | New iOS App |
|----------------------------------------------------------------------------------------------------|--------------|-------------|
| Open other documents from this meeting without returning to main menu                                                                                                    |              |             |
| Annotation tools – scribble, underline or highlight text, add sticky noes                                                                                                  | <b>⊘</b>     | <b>⊘</b>    |
| Advanced annotation tools including text strikethrough, adding call-outs, stamps, signatures and images, and options to select, copy and paste annotations and signatures. |              |             |
| Remember last-used annotation settings.                                                                                                    |              |             |
| Remember last-viewed page when re-opening document.                                                                                                    |              |             |
| Pinch-to-zoom document view                                                                                                    |              |             |
| Lock document width to fit screen                                                                                                    |              |             |
| Lock document height to fit screen                                                                                                    |              |             |
| Automatic document zoom to best fit screen rotation                                                                                                    |              |             |
| User-defined in-document scrolling preferences: horizontal or vertical                                                                                                    |              |             |

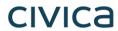

|                                                                                                    | Original App | New iOS App |
|----------------------------------------------------------------------------------------------------|--------------|-------------|
| User-defined in-document page transition preferences: see one page at a time, see continuous pages, see page turn animation |              |             |
| User-defined in-document appearance preferences: default, sepia or night mode                                               |              |             |
| User-defined in-document screen brightness control                                                                          |              |             |
| Share original document – whole document, page range or single page (public documents only)                                 |              | <b>⊘</b>    |
| Share document with annotations – whole document, page range or single page (public documents only)                         |              |             |
| Select text to be read aloud to you                                                                                         |              |             |
| Open / save document in another app on your device                                                                          |              | <b>⊘</b>    |
| Delete document from device                                                                                                 |              |             |
| Two-factor security                                                                                                    |              |             |
| ADFS integration to reduce the need for multiple passwords                                                                  |              | <b>⊘</b>    |

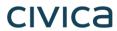

|                                                                                                    | Original App   | New iOS App   |
|----------------------------------------------------------------------------------------------------|----------------|---------------|
| Subscribe to multiple publishers                                                                     |                |               |
| Searchable document publisher list                                                                   |                |               |
| Subscribe to multiple committees                                                                     |                | <b>⊘</b>      |
| Searchable committee list                                                                            |                | <b>⊘</b>      |
| Pin / Star important documents for easy identification and retention                                 |                | <b>⊘</b>      |
| Automatically delete documents from device at end of user-defined default document retention period. | Up to 6 months | Up to 5 years |
| Remote lock / wipe of device                                                                         |                | <b>✓</b>      |
| Welsh Language                                                                                       |                |               |

## **Getting Started**

Search for "Modern•Gov" on the App Store and download the free app.

The Modern•Gov app appears on your home screen. Tap the icon to open the app:

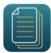

Select at least one organisation to follow. Swipe down on the screen to refresh the list at any time.

Tip: use the **search bar** at the top:

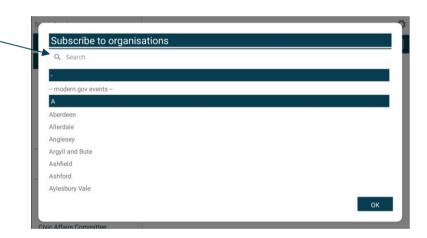

Tap an organisation name to select it.

Tap OK to confirm your selection(s). Subscriptions can be changed at any time from The Settings Menu.

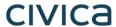

The organisation's list of committees will appear. Select committees to follow. Swipe down on the screen to refresh the list at any time.

Tip: use the **search bar** at the top:

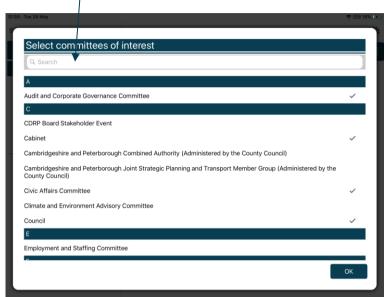

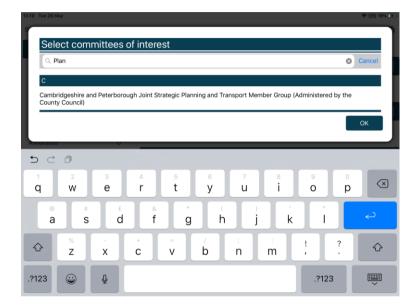

Your organisation might also have a document library<sup>2</sup> for other available information. You can find this in the committee list:

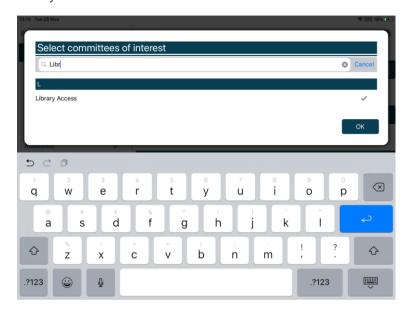

<sup>&</sup>lt;sup>2</sup> Organisations choose their own name for this document storage feature; most use a variation on 'library'. If you cannot find it, please ask the organisation if they provide one and, if so, what they call it.

### The Home Screen (Main Menu)

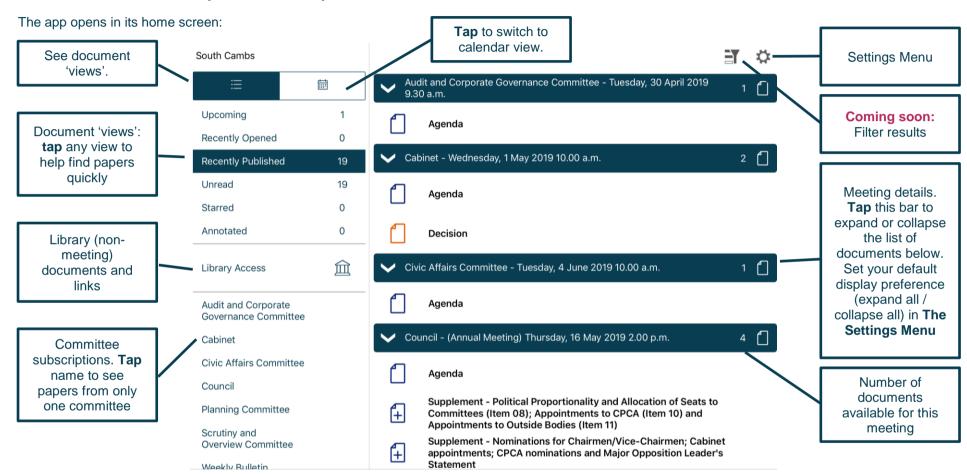

Documents begin downloading automatically for your subscribed committees:

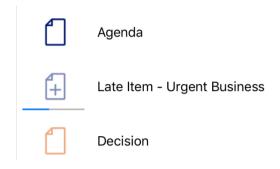

Document has been downloaded

Document is downloading

Document has not yet been downloaded

Restricted version of the app only:

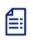

Agenda Frontsheet

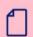

Agenda Reports Pack (Private) 25/02/2019, 19.00

Access restrictions apply.

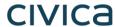

Find documents easily by **tapping** on the options on the left-hand side:

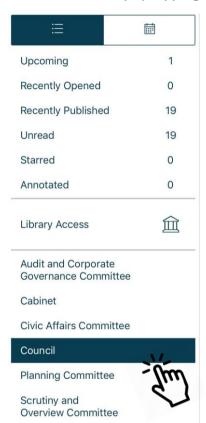

Toggle between document view and calendar view

**Upcoming** meetings, with or without documents (there will be some overlap with results from Recently published documents)

Recently opened documents (10 most recent meeting documents and 10 most recent Library items)

Recently published documents (there will be some overlap with results from Upcoming meetings)

**Unread** documents – downloaded but not yet opened (excluding Library items)

**Starred** – documents you have marked as important to you appear in this list automatically (including Library items)

Annotated – documents you have annotated appear in this list automatically (including Library items)

Library of other (non-meeting) documents published by this organisation.

Subscribed committees listed alphabetically. **Tap** a committee name to see documents only for that body.

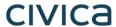

**Tap** on the library to see what other information has been made available by your organisation.

A document title search is available.

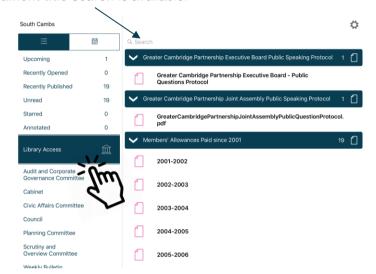

Type to search the titles of all Library items.

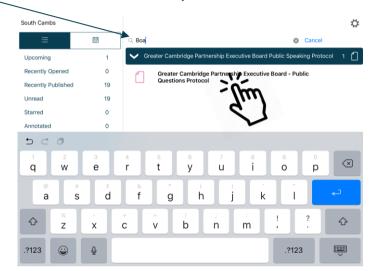

Library items are not automatically downloaded. Tap a Library item title to start downloading.

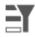

Coming Soon: Use the Filter

(at the top right) to show all meetings or only those with available documents:

Filter off – shows all meetings

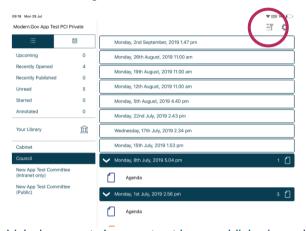

Filter on – shows only meetings with documents

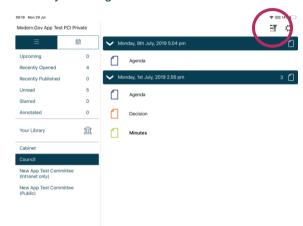

Meetings for which documents have not yet been published, or where no documents are available, are represented by a hollow meeting details bar.

Meetings for which documents have been published are represented by a solid meeting details bar.

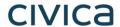

Use the calendar to browse by date. **Tap** a date to see meetings on that date:

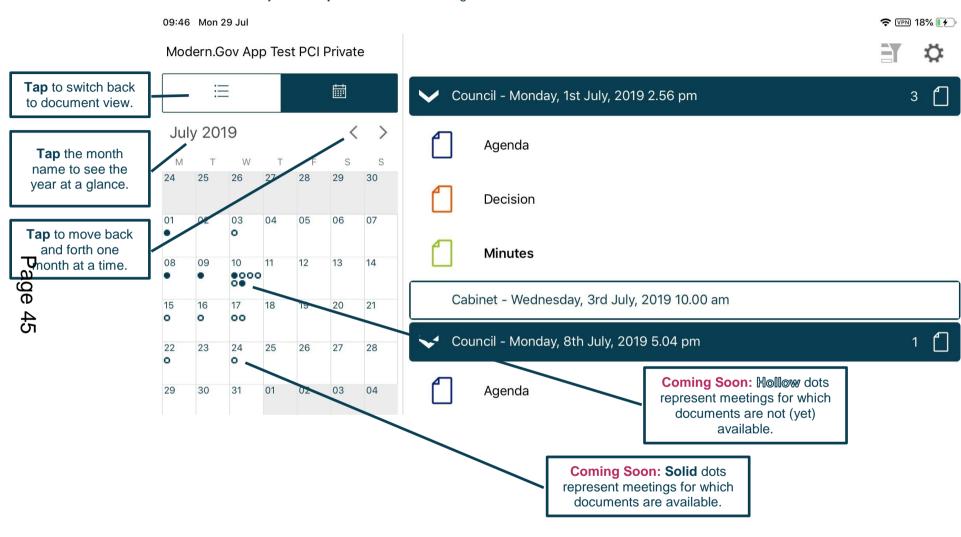

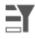

Coming Soon: Use the Filter

(at the top right) to show all meetings or only those with available documents:

Filter off – shows all meetings

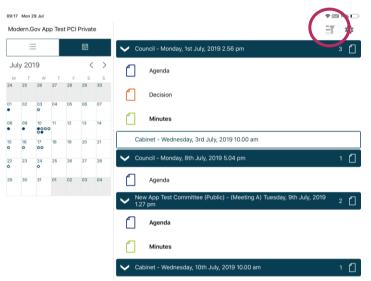

Filter on – shows only meetings with documents

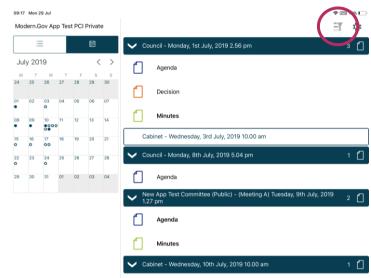

Meetings for which documents have not yet been published, or where no documents are available, are represented by a hollow dot in the calendar and a hollow meeting details bar.

Meetings for which documents have been published are represented by a solid dot in the calendar and a solid meeting details bar.

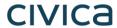

Tap a document name to open it on its own...

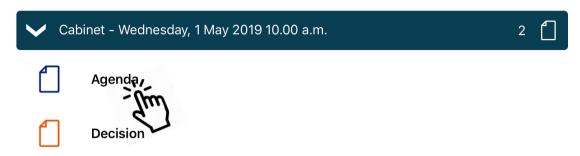

...or press and hold on the meeting details bar to open all the documents for that meeting:

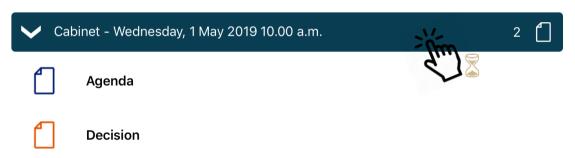

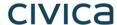

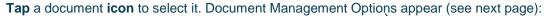

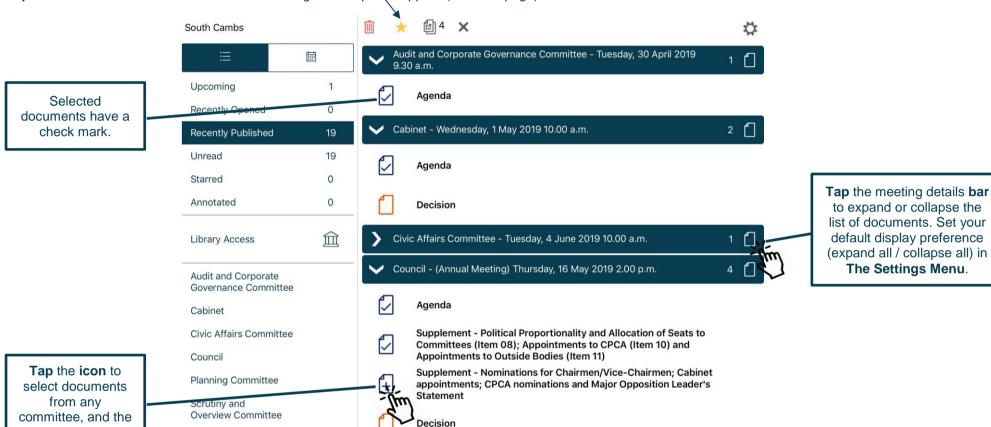

Weekly Rulletin

web library.

### **Document Management Options**

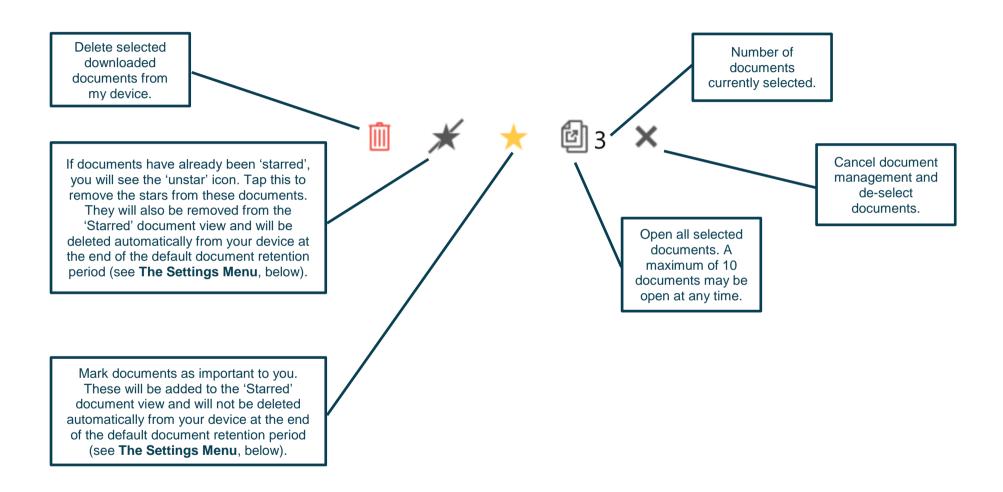

## **Viewing and Annotating Documents**

The document viewer screen:

With one open document (landscape):

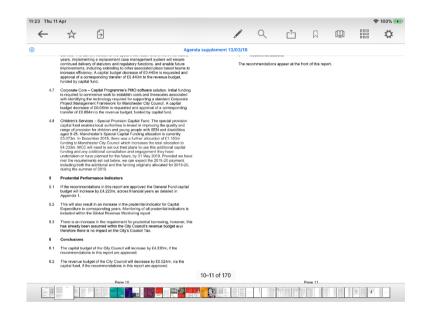

With multiple open documents (landscape) – a maximum of 10 documents may be open at any time:

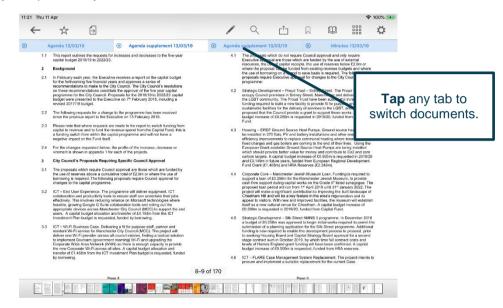

**Tap** anywhere on the document to hide the toolbars. **Tap** again to make them re-appear.

Tap any tab to

switch documents.

## civica

With one open document (portrait):

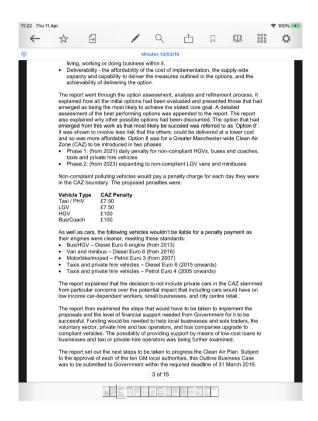

With multiple open documents (portrait) – a maximum of 10 documents may be open at any time:

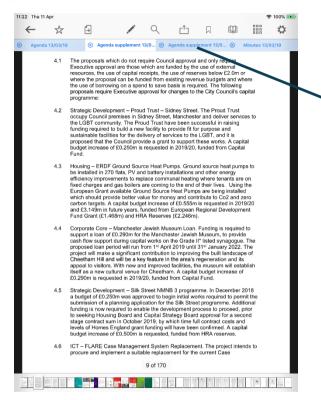

**Tap** anywhere on the document to hide the toolbars. **Tap** again to make them re-appear.

#### **Document Viewer: Toolbar Icons**

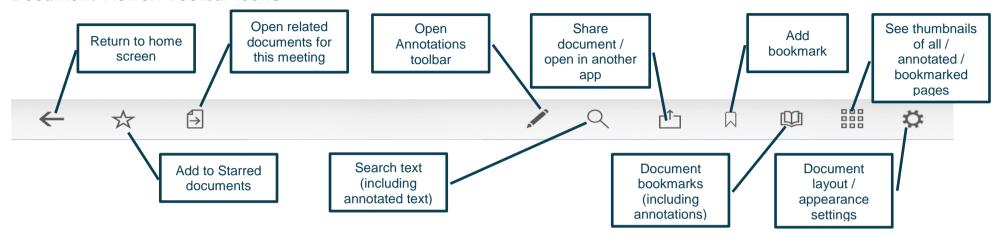

**Return to home screen** prompts you to select from these options:

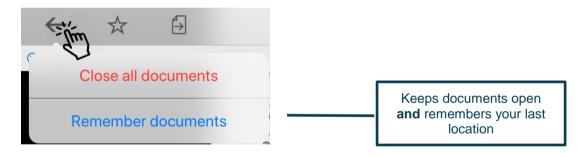

#### Add to Starred documents:

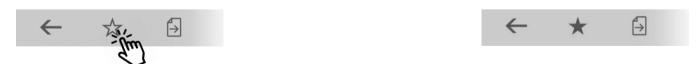

This document will now appear in the 'Starred' document view on the home screen (main menu).

### **Open related documents**

Tap to open related documents for this meeting:

Tap and...

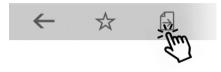

...select one or more other documents for this meeting and tap OK:

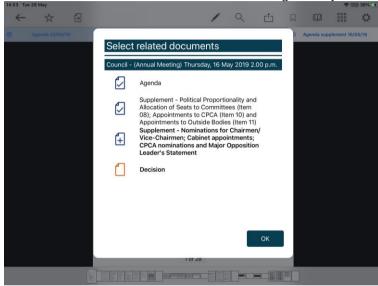

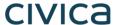

#### The Annotations Toolbar

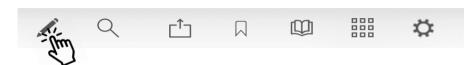

Landscape view (some options available only from sub-menus):

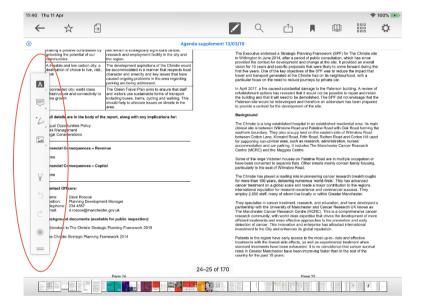

Portrait view (more options immediately accessible from menu):

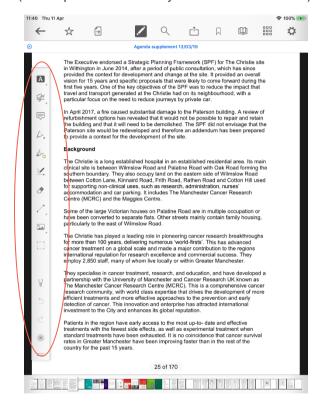

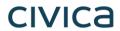

| What does it do?                             | Landscape<br>Menu Icon                                                                                           | Portrait<br>Menu Icon | Press and hold the icon to expand the menu and show:                                                                                                    |                                               |                                                                                                  |                                          |        |          |                             |        |                                      |                  |  |
|----------------------------------------------|----------------------------------------------------------------------------------------------------|-----------------------|----------------------------------------------------------------------------------------------------|-----------------------------------------------|--------------------------------------------------------------------------------------------------|------------------------------------------|--------|----------|-----------------------------|--------|--------------------------------------|------------------|--|
| Mark-up text                                 | A                                                                                                    | A                     | Highlight text                                                                                                    |                                               |                                                                                                  | <u>A</u><br>Underline                    |        | Squiggly | A underline                 | text   | Strikethrough text                   |                  |  |
| Insert text, comments  Add sticky notes with | (Note: the Add<br>Sticky Note tool<br>will appear here<br>in Landscape<br>Mode after you<br>begin<br>annotating) | T                     | Insert text box, add searchable text                                                                                                    |                                               |                                                                                                  | Insert call-out box, add searchable text |        |          | Draw and insert a signature |        |                                      |                  |  |
| searchable<br>text                           |                                                                                                    |                       | (no expansion required. Note: if your device is in Landscape Mode, this menu will combine with the above Insert Text, Comments icon when you begin using annotation tools) |                                               |                                                                                                  |                                          |        |          | ine above                   |        |                                      |                  |  |
| Scribbles<br>and shapes                      |                                                                                                    |                       | Freehand scribble – with pen                                                                                                    | Freehand<br>scribble –<br>with<br>highlighter | Smart<br>draw –<br>makes<br>freehand<br>lines<br>straight<br>and<br>freehand<br>circles<br>round | Insert                                   | Insert | Insert   | Insert circle / oval        | Insert | Insert<br>jointed<br>line<br>segment | Erase annotation |  |
|                                              | (Freehand scribble – with pen; no expansion required)                                                            |                       |                                                                                                    |                                               |                                                                                                  |                                          |        |          |                             |        |                                      |                  |  |

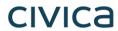

| What does it do?      | Landscape<br>Menu Icon                      | Portrait<br>Menu Icon | Press and hold the icon to expand the menu and show:                                                                                                    |                           |           |                 |                                                                               |   |                                                   |                                |  |
|-----------------------|---------------------------------------------|-----------------------|----------------------------------------------------------------------------------------------------|---------------------------|-----------|-----------------|-------------------------------------------------------------------------------|---|---------------------------------------------------|--------------------------------|--|
|                       |                                             | 60                    | (Freehand scribble – with highlighter; no expansion required)                                                                                                    |                           |           |                 |                                                                               |   |                                                   |                                |  |
|                       |                                             | <u>Z.</u>             | (Smart draw – makes freehand lines straight and freehand circles round; no expansion required)                                                                                                    |                           |           |                 |                                                                               |   |                                                   |                                |  |
|                       |                                             | 7                     | 1                                                                                                    | 1.                        |           |                 | $\Diamond$                                                                    | , | <b>*</b>                                          |                                |  |
|                       |                                             | A                     | Insert arrow                                                                                                    | Insert line               |           | nsert<br>tangle | Insert cir<br>oval                                                            |   | Insert polygo                                     | Insert jointed line segment    |  |
| Erase<br>annotation   | (found in<br>scribbles &<br>shapes<br>menu) | <b>2</b>              | (no expansion required)                                                                                                    |                           |           |                 |                                                                               |   |                                                   |                                |  |
| Insert<br>objects     |                                             |                       | Insert photo from your device (app w ask you to grant permission to access your photos                                                                                                    | 'Sign Here<br>create your | ct preset |                 | Record audio (app will ask you to grant permission to access your microphone) |   | Select existing annotations (landscape menu only) |                                |  |
|                       |                                             |                       |                                                                                                    | 2,                        |           | [               |                                                                               |   | (())) <sub>4</sub>                                | (top-level portrait menu item) |  |
| Select<br>annotations | (found in insert objects menu)              |                       | (Select existing annotations – no expansion required. Available options:  ▶ Inspector – change colour, font, line thickness, etc. – these options depend upon annotation type  ▶ Edit  ▶ Copy – copied annotations can be pasted to the clipboard in the Insert Objects menu  ▶ Delete) |                           |           |                 |                                                                               |   |                                                   |                                |  |

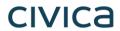

| What does it do?      | Landscape<br>Menu Icon | Portrait<br>Menu Icon | Press and hold the icon to expand the menu and show: |              |         |                 |        |            |              |                         |              |                                  |             |
|-----------------------|------------------------|-----------------------|------------------------------------------------------|--------------|---------|-----------------|--------|------------|--------------|-------------------------|--------------|----------------------------------|-------------|
|                       |                        |                       | lnk                                                  |              |         |                 |        |            |              |                         |              | ve the Backg<br>e original text  |             |
|                       |                        |                       | Color                                                | <b>∠</b> Ink | Rainbow | <b>&lt;</b> Ink | Modern | •          | <b>✓</b> Ink | Vintage                 | <b>✓</b> Ink | Monochrome                       |             |
|                       |                        |                       | Background Color                                     |              |         |                 |        |            |              |                         |              |                                  |             |
|                       |                        |                       | Blend Mode Normal >  Opacity 100%                    |              |         |                 |        |            |              |                         |              |                                  |             |
|                       |                        |                       | Thickness 4.0 pt Color Presets                       |              |         |                 |        |            |              |                         |              |                                  |             |
|                       |                        |                       |                                                      |              |         | <b>Ø</b>        |        |            |              |                         | -            |                                  |             |
| Customise             |                        |                       |                                                      |              |         |                 |        |            |              |                         |              |                                  |             |
| nk settings –         |                        |                       |                                                      |              |         |                 |        |            |              |                         |              |                                  |             |
| colour,<br>thickness, |                        |                       | (Swipe to change palettes)                           |              |         |                 |        |            |              |                         |              |                                  |             |
| etc.                  |                        |                       |                                                      |              |         |                 |        | i <b>5</b> |              |                         |              |                                  |             |
|                       |                        |                       | Or keep swiping the palettes and define              |              |         |                 |        | menu       | to cha       | ler bar in<br>nge the i |              | Ink                              |             |
|                       |                        |                       | colour:                                              |              |         |                 |        | thickn     | iess:        |                         |              |                                  |             |
|                       |                        |                       |                                                      |              |         |                 |        |            |              |                         |              | Color  Background Color          | <u> </u>    |
|                       |                        |                       |                                                      |              |         |                 |        |            |              |                         |              | Blend Mode                       | Normal 3    |
|                       |                        |                       |                                                      |              |         |                 |        |            |              |                         |              | Opacity -                        | 100%        |
|                       |                        |                       |                                                      |              |         | 0               |        |            |              |                         |              | Thickness  Color Presets         |             |
|                       |                        |                       |                                                      |              |         |                 |        |            |              |                         |              | <b>1</b> / <b>1</b> / <b>1</b> / | 9 • 10 • 10 |
|                       |                        |                       |                                                      |              |         |                 | •      |            |              |                         |              |                                  |             |
| Stylus                |                        | ₩ P                   | (no expansion requ                                   |              |         |                 |        |            |              |                         |              | stylus conne                     |             |

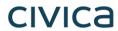

| What does it do?             | Landscape<br>Menu Icon | Portrait<br>Menu Icon | Press and hold the icon to expand the menu and show:                                                                                                    |
|------------------------------|------------------------|-----------------------|----------------------------------------------------------------------------------------------------|
| Undo and redo                | 5                      | 5                     | (no expansion required)                                                                                                    |
| Move the annotation toolbar  |                        |                       | (Press and hold this icon to drag the annotation toolbar elsewhere on the screen.  Drag it to the top of the screen to replace the default toolbar; no expansion required) |
| Close the annotation toolbar | ×                      | ×                     | (no expansion required)                                                                                                    |

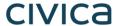

It's easy to find all your annotations:

Each annotation becomes a new bookmark (see **Bookmarks: Adding and Navigating**, below)

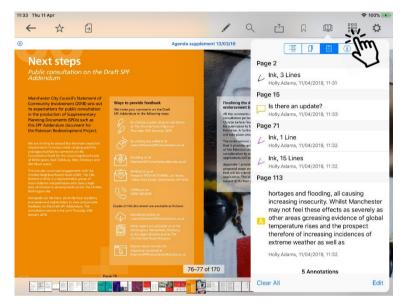

Text annotations appear in search results (see **Searching within the document**, below)

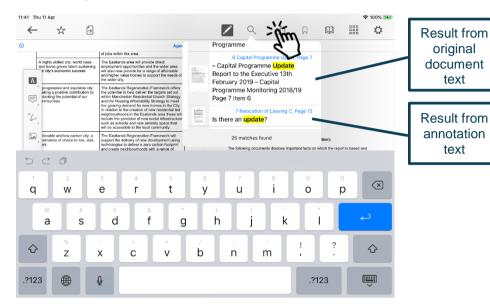

...and to access all your annotated documents from the main menu:

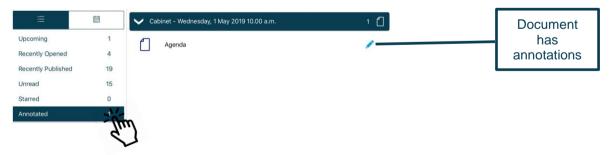

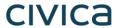

### **Searching within the document**

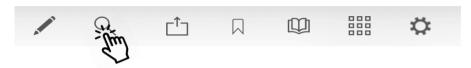

Search results will also pick up any typed notes you have added as annotations.

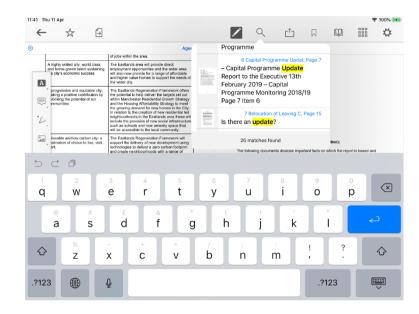

**Tap** on a result to jump straight to that page.

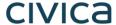

### **Sharing and exporting**

Share **public** documents or open them in another app, with or without annotations:

First, **tap** the Share icon (1) and select **what** you would like to share (2): the whole document or just certain pages, with or without annotations. Then **tap Share** (3) and choose **how** to share it (4).

The **Share / Open In...** options you will find for sharing or opening the document in another app will depend upon which other apps you have installed on your device:

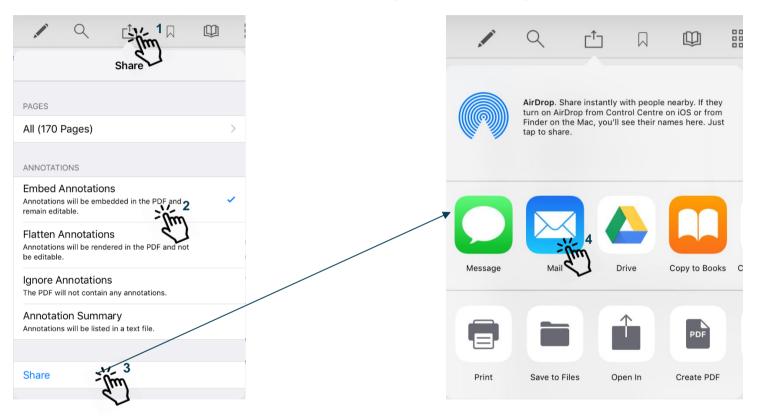

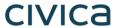

### **Bookmarks: Adding and Navigating**

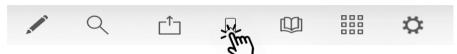

**Tap** the Add Bookmark icon at any time to add your own bookmarks to the document.

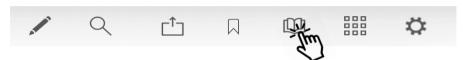

Tap the Bookmark menu to access all bookmarks in the document, then tap the buttons to navigate to a particular place in the document using...

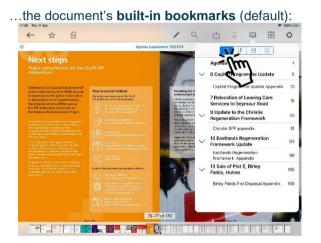

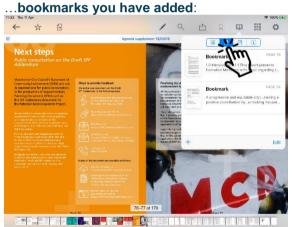

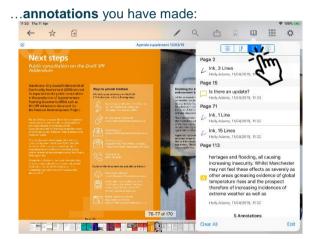

**Tap** the bookmark or annotation bookmark and jump straight to that place in the document.

(The fourth button, (i), displays document information – title, date created, etc.)

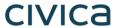

### **Thumbnails**

Move quickly around the document using thumbnail images:

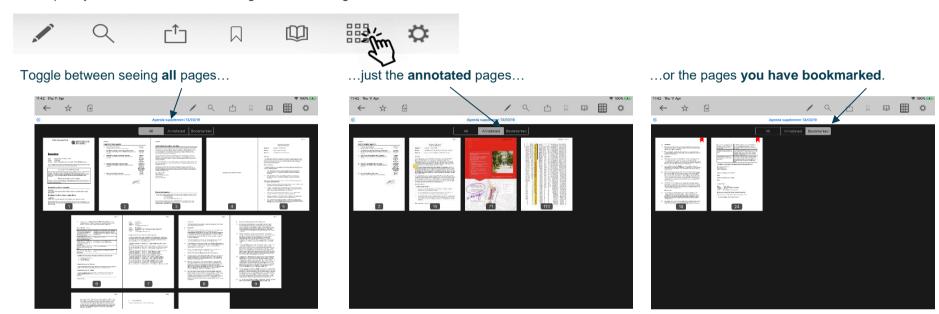

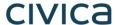

### **Appearance and Scrolling**

Change your document appearance and scrolling options:

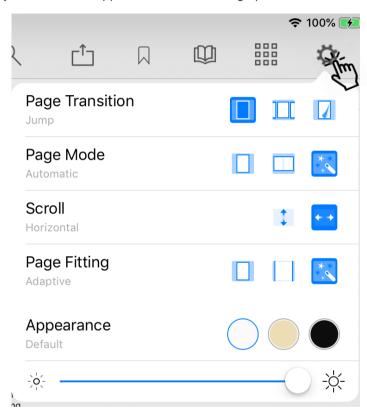

Select how it looks as you move from page to page: jump (see one page at a time), scroll continuously through the document, curl (animated page turns).

How many pages do you want to see on screen? Single, double or adaptive (the software will choose what it thinks is the best layout).

Scroll options: scroll vertically or horizontally through the document.

How should the page fit on your screen: show full height, show full width, or adaptive (the software will choose what it thinks is the best layout)?

Appearance: default (as published), sepia or night mode – see below.

Screen brightness control (for this app only).

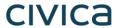

### Sepia

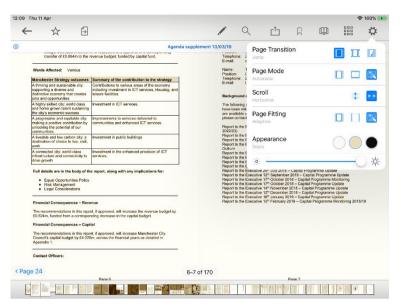

#### Night mode

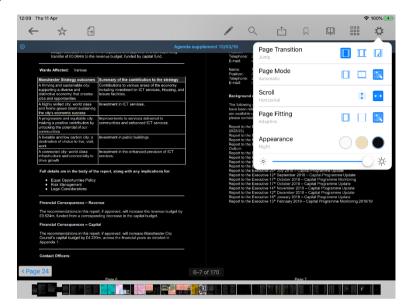

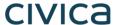

## **The Settings Menu**

To access, **tap** the Settings icon at the top right of the home screen (main menu):

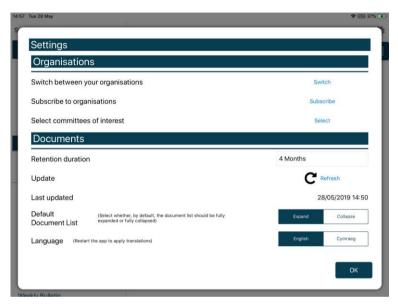

Switch between subscribed organisations (if you have subscribed to more than one).

Subscribe to other organisations (or unsubscribe from organisations).

Select committees to follow (or to stop following)

Change how long documents will be stored on your device (see below).

Manual refresh – **tap** to check for new documents. **Long-press** for a full refresh of the whole app.

Last updated time and date.

Default document display preference: expand or collapse all sections.

Choose either English or Welsh as the app's default language (further information available in **Welsh Language Version**, below).

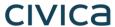

#### Retention duration setting:

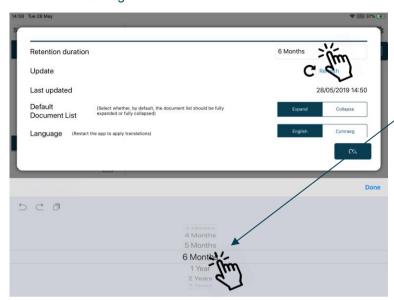

Downloaded documents are automatically removed from your device at the expiration of the retention period.

To adjust this setting, **tap** the duration period and then choose how long from 1 month to 5 years using the options at the bottom of the screen.

Starred documents are exempt from automatic deletion.

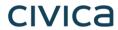

System Settings (bottom of Settings menu):

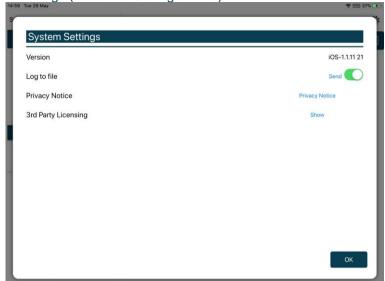

App Version number

Log usage information / send log file to developers

**Privacy Notice** 

3<sup>rd</sup> Party Licensing – details of all third party software used in this app

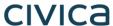

## **Restricted App Registration Process**

If your organisation has purchased the restricted version of the app, it will be able to make internal or confidential documents available to certain users. (If you haven't done so already, install the Modern•Gov app as explained above in **Getting Started**.) We recommend that you close the app before proceeding with registration.

Due to the requirement of the app being able to read restricted documents while being offline, there is a possibility that access to the restricted document could be gained from a stolen device. To do so would not be trivial and precautions are in place to mitigate this risk; however, we strongly recommend a Mobile Device Management (MDM) system is used in conjunction with app's own security to reduce the risk further.

Your organisation will contact you directly with your logon details, and, if in use at your organisation, information on its MDM system.

You will receive an email inviting you to:

# Register this device

Now, open the email on the device with the Modern-Gov app installed and tap the link in the email.

You will be directed to a website and invited to choose between the new Modern•Gov app (this one) and the legacy version released several years ago; please select the **New App**.

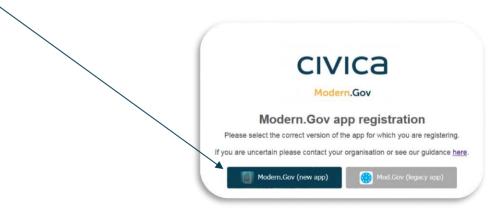

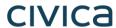

You will be asked to **confirm** that you want to open the Modern•Gov app – tap **Open**.

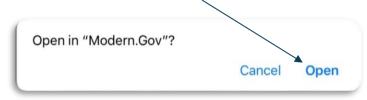

The app will open and invite you to complete the registration process with the logon details provided by your organisation:

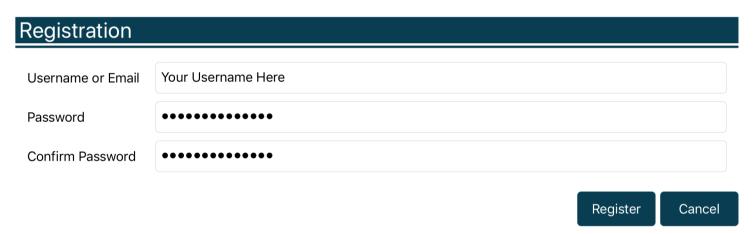

You will then be registered to open, read and annotate documents with restricted access. You will not be able to share restricted documents, nor will you be able to open them in other apps.

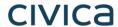

Which documents you see will depend upon the access permissions granted by your organisation.

Documents with restricted access appear in menus with a pink background (the documents themselves are not pink):

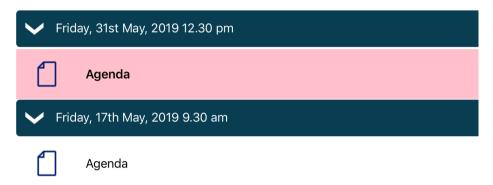

When you next open the Modern-Gov app you will be prompted to login:

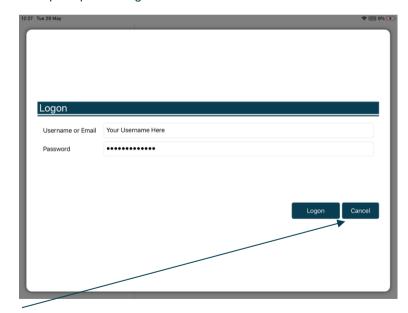

(If you select **Cancel**, you can still use the app, but will have access only to publicly-available documents from public organisations.)

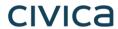

If you have subscribed to an organisation with restricted access, it will appear with a pink background when you access Switch between your organisations from **The Settings Menu**:

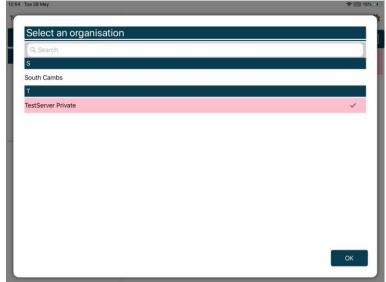

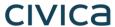

# **Logon and Logoff options in the Settings Menu**

To access, **tap** the Settings icon at the top right of the home screen (main menu):

If you are not logged in, there will be an option to Logon:

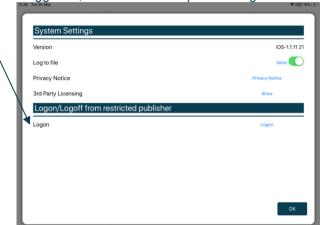

If you are already logged in, the option will switch to Logoff:

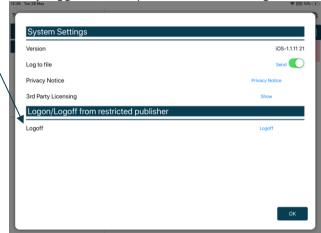

The app will also logoff users automatically when the app has been closed, when the device's screen saver has activated due to inactivity, or when the app has been open but has not registered any activity for two hours.

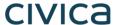

## **Welsh Language Version**

A Welsh-language version of the app is available. When the app is opened for the first time, it will automatically select the default language you have set for your iPad.

To change the app's default language, open the **Settings** menu and **tap** Cymraeg in the Language section, then **tap** OK.

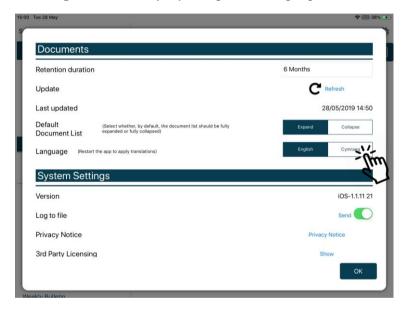

Restart the app to apply the changes. The app will now open with Welsh as the default language, regardless of your iPad's default language settings.

(Important note: documents published to the Modern•Gov app will still appear in the language in which they were originally published. If they were originally published in English, they will still appear in English.)

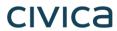

| Document Control: |             |              |                                                                                                    |          |  |  |  |  |  |  |
|-------------------|-------------|--------------|----------------------------------------------------------------------------------------------------|----------|--|--|--|--|--|--|
| Version:          | Author:     | Date:        | Comments:                                                                                                    | Status:  |  |  |  |  |  |  |
| 5.2               | Holly Adams | 29 July 2019 | Minor edits for consistency; updated screenshots of Filters, Document Management Options and Subscribe to organisations. | Complete |  |  |  |  |  |  |
| 5.1               | Holly Adams | 7 June 2019  | Updated cover image                                                                                                    | Complete |  |  |  |  |  |  |
| 5.0               | Holly Adams | 31 May 2019  | Application of Civica branding                                                                                           | Complete |  |  |  |  |  |  |

This page is intentionally left blank